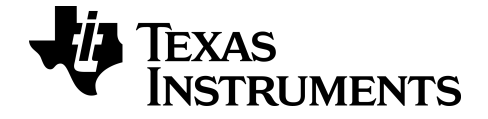

# Press-to-Test Guidebook

To obtain the latest version of the documentation, go to [education.ti.com/guides.](http://education.ti.com/guides)

## Important Information

Texas Instruments makes no warranty, either express or implied, including but not limited to any implied warranties of merchantability and fitness for a particular purpose, regarding any programs or book materials and makes such materials available solely on an "as-is" basis. In no event shall Texas Instruments be liable to anyone for special, collateral, incidental, or consequential damages in connection with or arising out of the purchase or use of these materials, and the sole and exclusive liability of Texas Instruments, regardless of the form of action, shall not exceed the purchase price of this product. Moreover, Texas Instruments shall not be liable for any claim of any kind whatsoever against the use of these materials by any other party.

Graphing product applications (Apps) are licensed. See the terms of the license agreement for this product.

#### © 2014 Texas Instruments Incorporated

Mac® and Windows® are trademarks of their respective owners.

# Using Press-to-Test

As an alternative to TI TestGuard™, Press-to-Test deletes all RAM and Archive and disables Programs, Apps, Pic Vars, and Image Vars.

You can access Press-to-Test on TI-84 Plus calculators with OS versions 2.40, 2.43, 2.53MP and 2.55MP, and the TI-84 Plus C with OS version 4.0 and higher.

**Note**: Press-to-Test includes fewer calculator options on TI-84 Plus with OS version 2.40, 2.43, and 2.53MP.

To use Press-to-Test on a student's calculator, complete the following steps:

- 1. With the TI-84 Plus or TI-84 Plus C turned OFF, press and hold down the right, left, and ON keys, and then release.
- 2. The RESET OPTIONS screen displays:

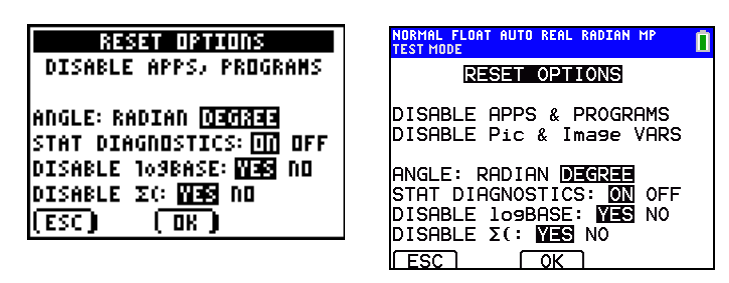

TI-84 Plus C

#### **Notes:**

- A blue status bar is shown on the TI-84 Plus C when in TEST MODE and TEST MODE ENABLED.
- Pic & Image Vars are disabled on the TI-84 Plus C. These Vars are stored in Arc memory on the TI-84 Plus C. Vars are deleted from RAM and Arc on the TI-84 Plus and TI-83 Plus.
- By default, ANGLE is set to DEGREE, STAT DIAGNOSTICS is set to ON, and DISABLE logBASE and DISABLE  $\Sigma$ ( are set to YES.
- Press-to-Test can only disable the logBASE or summation  $\Sigma$ (functions on a student's TI-84 Plus with at least OS version 2.53MP and TI-84 Plus C with OS version 4.0 and higher.
- 3. If you want to change the default settings, move the cursor over the desired setting and press **ENTER**.
- 4. Press OK ((700M). The RESET COMPLETE screen displays.

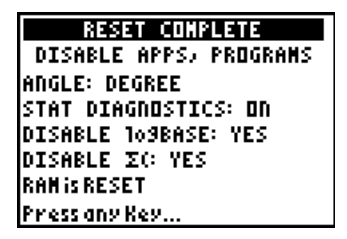

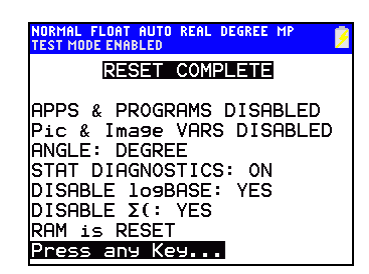

## TI-84 Plus C

5. On the student's calculator, press  $\overline{APFS}$  to verify that applications have been disabled. The following screen displays:

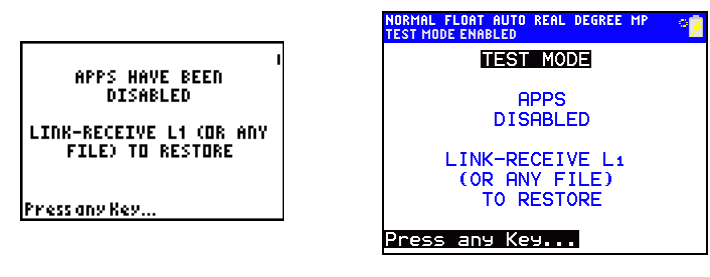

TI-84 Plus C

#### **Note**:

- All variables, excluding AppVars, stored in RAM and in archived memory are deleted.
- 6. On the student's calculator, press **PRGM** to verify that programs have been disabled. The following screen displays:

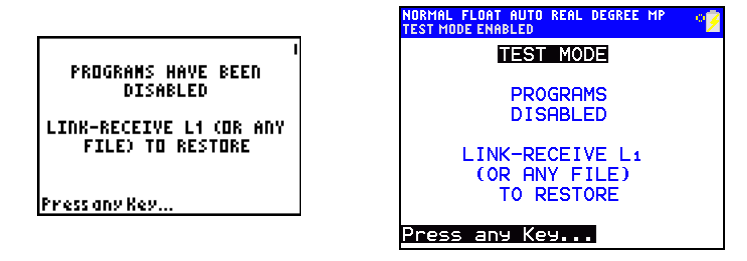

TI-84 Plus C

7. On the student's calculator, press MATH to verify that logBASE and summation  $\Sigma$  have been disabled. The following screen displays:

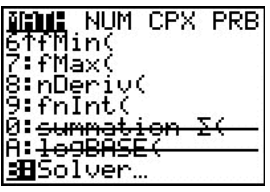

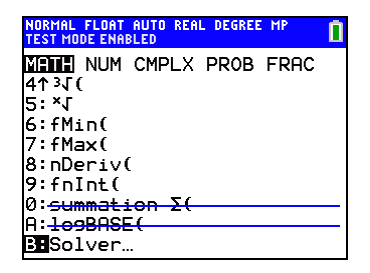

### TI-84 Plus C

8. On the student's TI-84 Plus C calculator, Pic and Image Vars are shown as disabled.

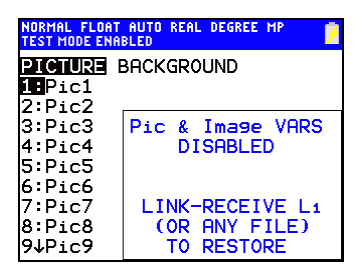

## TI-84 Plus C

9. In memory management (2nd [MEM]Mem Mgmt/Del), disabled files will display with the not equal sign.

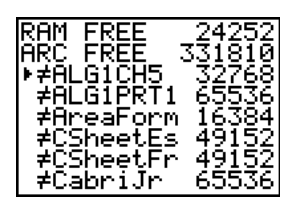

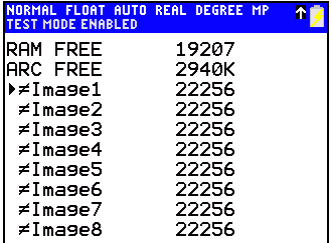

## TI-84 Plus C

# Bringing <sup>a</sup> Calculator Out of Test Mode

Educators can re-enable functions, programs, applications, Pic Vars, and Image Vars by using one of the following methods:

• Link a calculator to the student calculator, and then transfer any file(s) by  $presing$   $[2nd]$  [LINK], **SEND/RECEIVE.** 

-or-

• Send a calculator file from the computer using TI Connect™.

-or-

Use the TI TestGuard™ App re-enable feature.

#### **Educator Note:**

If a student needs to clear the calculator of files created during an exam, use the following two-step process.

If you do not need to clear files, use step 2 below.

- 1. Reset calculator files.
	- a) Turn off the calculator while in Press-to-Test or testing mode.
	- b) "Re-Press-to-Test" press and hold down the right, left, and ON keys, and then release.
	- c) Select OK when you see the Reset Verification Screen. The calculator is now "clean."
- 2. Re-enable files to turn off test mode.
	- a) Link and send a file to bring the calculator out of test mode.

# Texas Instruments (TI) Support and Service

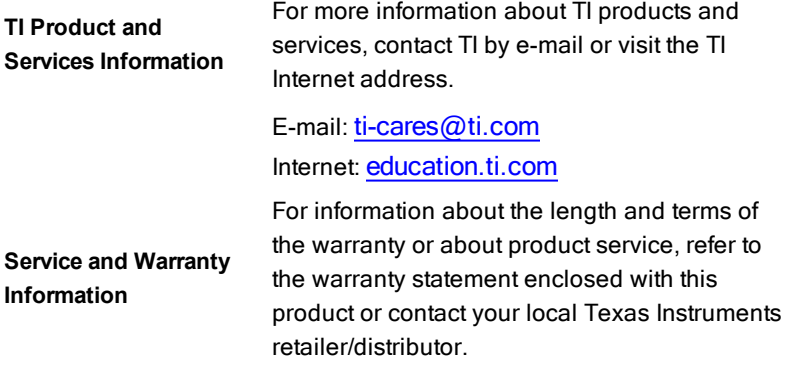